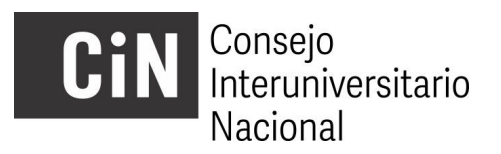

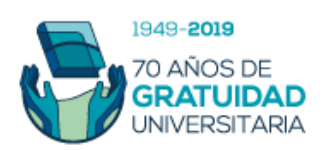

## **Becas de Estímulo a las Vocaciones Científicas 2019**

## **INSTRUCTIVO POSTULANTES**

A los efectos de su inscripción en la Convocatoria 2019 a Becas de Estímulo a las Vocaciones Científicas del CIN, la presentación se efectuará, **dentro de los plazos establecidos en el cronograma**, en dos etapas:

- **A) La postulación online.**
- **B) La presentación de la ficha emitida por el sistema on line debidamente completada y firmada ante la Secretaría de Ciencia y Técnica de la Institución Universitaria Pública (IUP) en la cual es alumno.**
- **A) Para cumplimentar la postulación on line debe seguir los pasos que se detallan a continuación:**
- **1)** Ingresar al sitio [http://evc.siu.edu.ar/convocatoria2019 y](http://evc.siu.edu.ar/convocatoria2019%20) registrarse como usuario. **IMPORTANTE: quien debe registrarse como usuario, con sus propios datos, es el postulante y no el director u otra persona ya que los datos de usuario son los que el sistema registrará como datos del postulante.**
- **2)** Generar un "Nuevo proyecto" (postulación) y completar el formulario en la solapa "Datos Generales"

Nota: En el campo "Nombre del proyecto" se debe escribir un título resumido que defina al Plan de Trabajo, este admite hasta 30 caracteres.

El título completo del plan se podrá incluir íntegramente en el campo siguiente "Nombre completo del proyecto"

- 3) Una vez generado el proyecto, se podrá "Modificar", editando la totalidad de su contenido. En la solapa "Adjuntos" se descarga el paquete de plantillas donde se encontrarán los formularios a completar
	- i. Antecedentes académicos del postulante y cronograma de actividades
	- ii. Rendimiento Académico EVC 2019

Completar y subir los distintos formularios bajo la misma solapa, luego de convertir el tipo de archivo de .DOC a .PDF

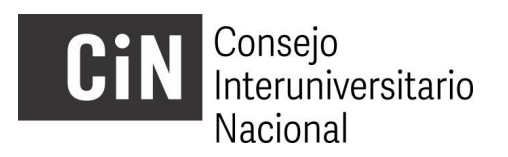

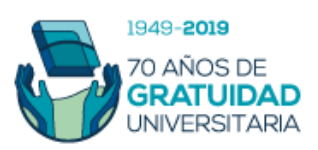

- 4) En un solo archivo .PDF, bajo el nombre " Otros certificados y comprobantes", se deberá anexar, escaneada, la documentación probatoria de lo declarado en el formulario "Antecedentes académicos del postulante…". Todo antecedente no respaldado con la correspondiente documentación probatoria, no será considerado en la evaluación.
- 5) En la misma solapa se deberá adjuntar el currículum vitae del director y del co director (este último en el caso que corresponda), ambos en formato CVAr o SIGEVA (PDF exportable).
- 6) En la solapa "Descripción" se deberán cargar los datos requeridos.
- 7) Una vez finalizada la carga y guardado del proyecto, éste quedará cerrado, sin posibilidad de modificaciones. La postulación deberá enviarse y el sistema permitirá generar el archivo .PDF (Ficha de Inscripción) que se imprimirá para cumplimentar el paso B.
- 8) El Formulario de Rendimiento Académico deberá ser certificado por la oficina que tiene tal competencia en la IUP (alumnos, estudios, etc.). Se recomienda realizar esta gestión al inicio de la preparación de la postulación dado que puede llevar cierto tiempo.
- 9) Una vez completa la carga de datos y de archivos, el proyecto deberá cerrarse (antes de la fecha pautada en el Cronograma) accediendo al menú **PROYECTO** (vértice superior izquierdo de la pantalla) y eligiendo la opción **2‐ Finalizar la carga de datos**.
- **B) Completar la inscripción en la Secretaría de Ciencia y Técnica (u oficina correspondiente) de cada IUP.**
- 1) Imprimir la Ficha de Datos que emite el aplicativo electrónico mediante un archivo PDF seleccionando la opción **3‐ Descargar Proyecto (Guardar)** del menú **PROYECTO**.
- 2) La ficha deberá contar con las firmas que se indican continuación:
	- Firma del Postulante
	- Firma del Director de Proyecto de Investigación en que se enmarca la beca.
	- Firma del Director de Beca
	- Firma del Co‐Director de Beca (si corresponde) Firma del Decano o responsable de la institución.

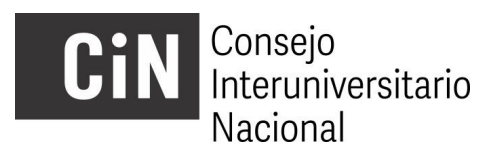

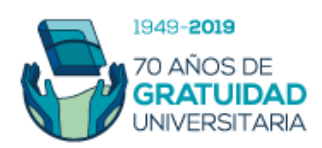

Teniendo en cuenta el tiempo que puede requerirse para reunir las firmas, se sugiere ´cerrar y guardar´ el proyecto con suficiente antelación a la fecha de cierre de la convocatoria a fin de gestionar las firmas correspondientes.

3) Una vez firmada la ficha, ésta deberá entregarse en la Secretaría de Ciencia y Técnica (u oficina correspondiente) en cada

**IMPORTANTE**: el Gestor de Proyectos no permite cargar archivos .PDF que superen los 10 mb. En el caso que alguno de los archivos excediera ese tamaño, se sugiere comprimirlo usando alguna herramienta online, por ejemplo [http://www.ilovepdf.com/es/comprimir\\_pdf](http://www.ilovepdf.com/es/comprimir_pdf)

Ante dudas o consultas de la postulación dirigirse a la Secretaría de Ciencia y Técnica (u oficina correspondiente) de la IUP donde el postulante es alumno. En la página web del CIN encontrará el nombre y dirección electrónica del personal a cargo de la administración del programa de BECAS EVC 2017 en su IUP.

**Sólo por dificultades técnicas con el aplicativo electrónico** le sugerimos escribir a [evc@cin.edu.ar](mailto:evc@cin.edu.ar)